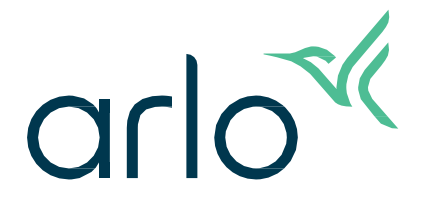

# Essential Outdoor-camera 2e generatie

Gebruikershandleiding

- Essential Outdoor-camera
- Essential XL Outdoor-camera

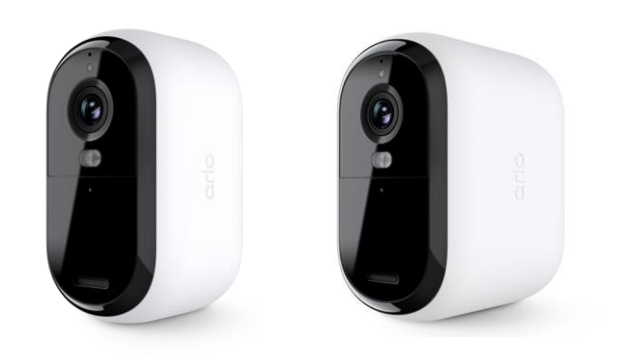

# Inhoud

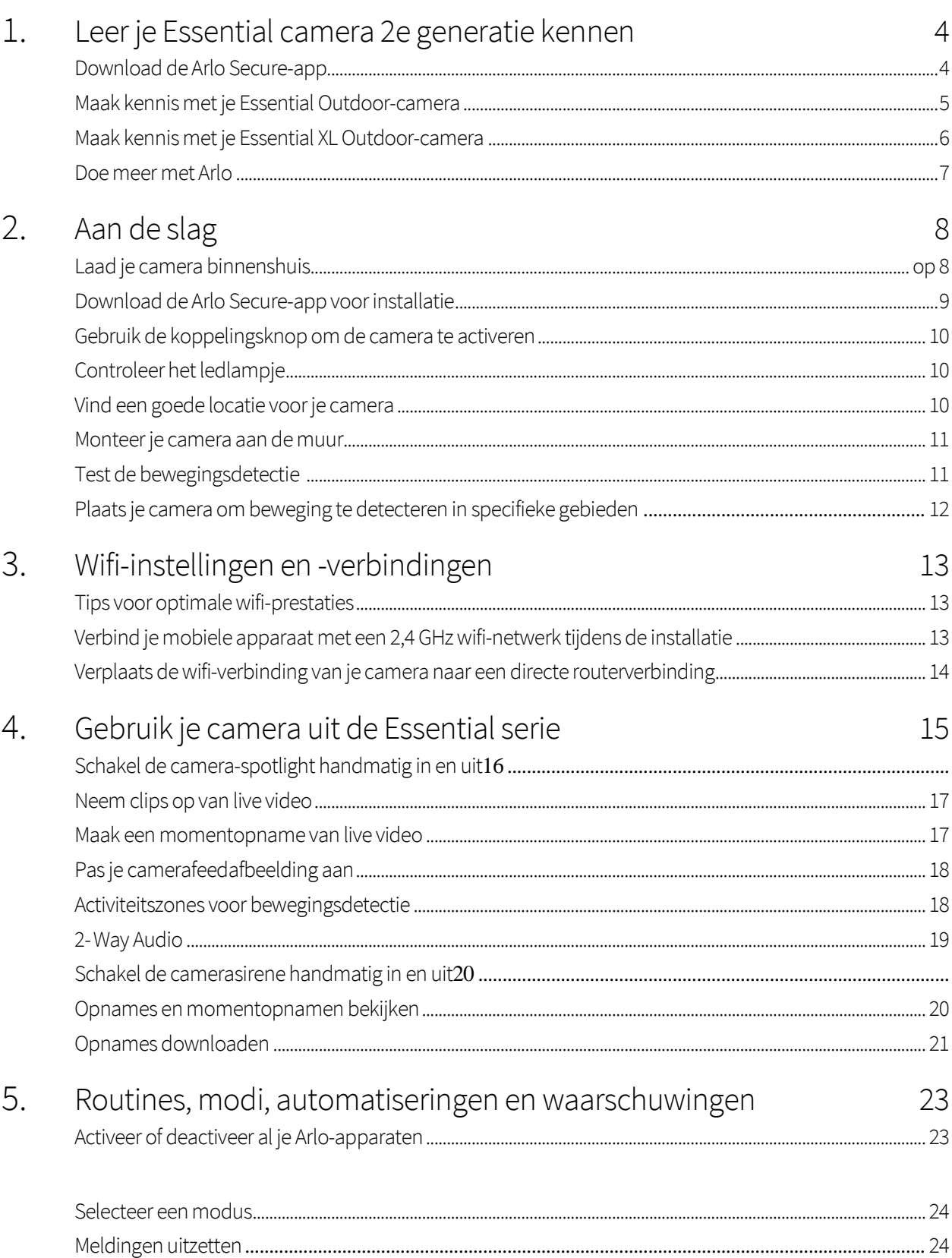

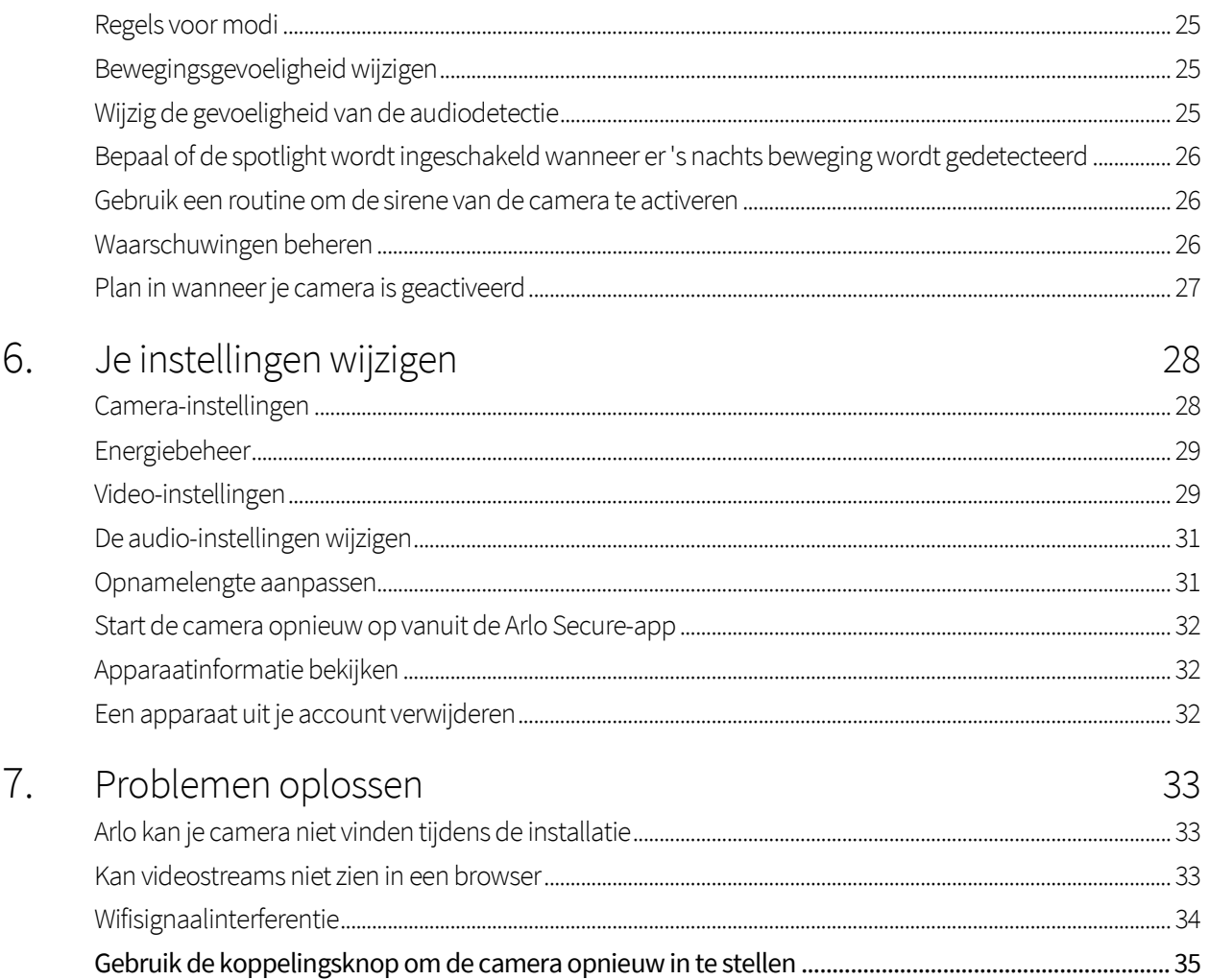

# <span id="page-3-0"></span>1. Leer je Essential camera 2e generatie kennen

Er zijn vier Arlo Essential Outdoor-camera's (2e generatie):

- **• Essential Outdoor-camera 2K (VMC3050)**
- **• Essential XL Outdoor-camera 2K (VMC3052)**
- **• Essential Outdoor-camera HD (VMC2050)**
- **• Essential XL Outdoor-camera HD (VMC2052)**

## Download de Arlo Secure-app

Download de Arlo Secure-app. Met de Arlo Secure-app kun je een Arlo-account in de cloud maken en al je Arlo-apparaten instellen en beheren. Zoek ernaar in de app store van je telefoon of scan onderstaande QRcode om je Arlo Secure-app te downloaden of bij te werken.

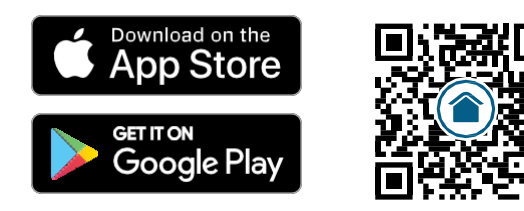

**Let op:** als je de Arlo Secure-app al gebruikt, zorg er dan voor dat je de nieuwste versie hebt. Ga naar de app store en zoek naar Arlo Secure om te zien of er een update beschikbaar is.

# <span id="page-4-0"></span>Maak kennis met je Essential Outdoor-camera

Je camera bevat een geïntegreerde batterij die niet kan worden verwijderd.

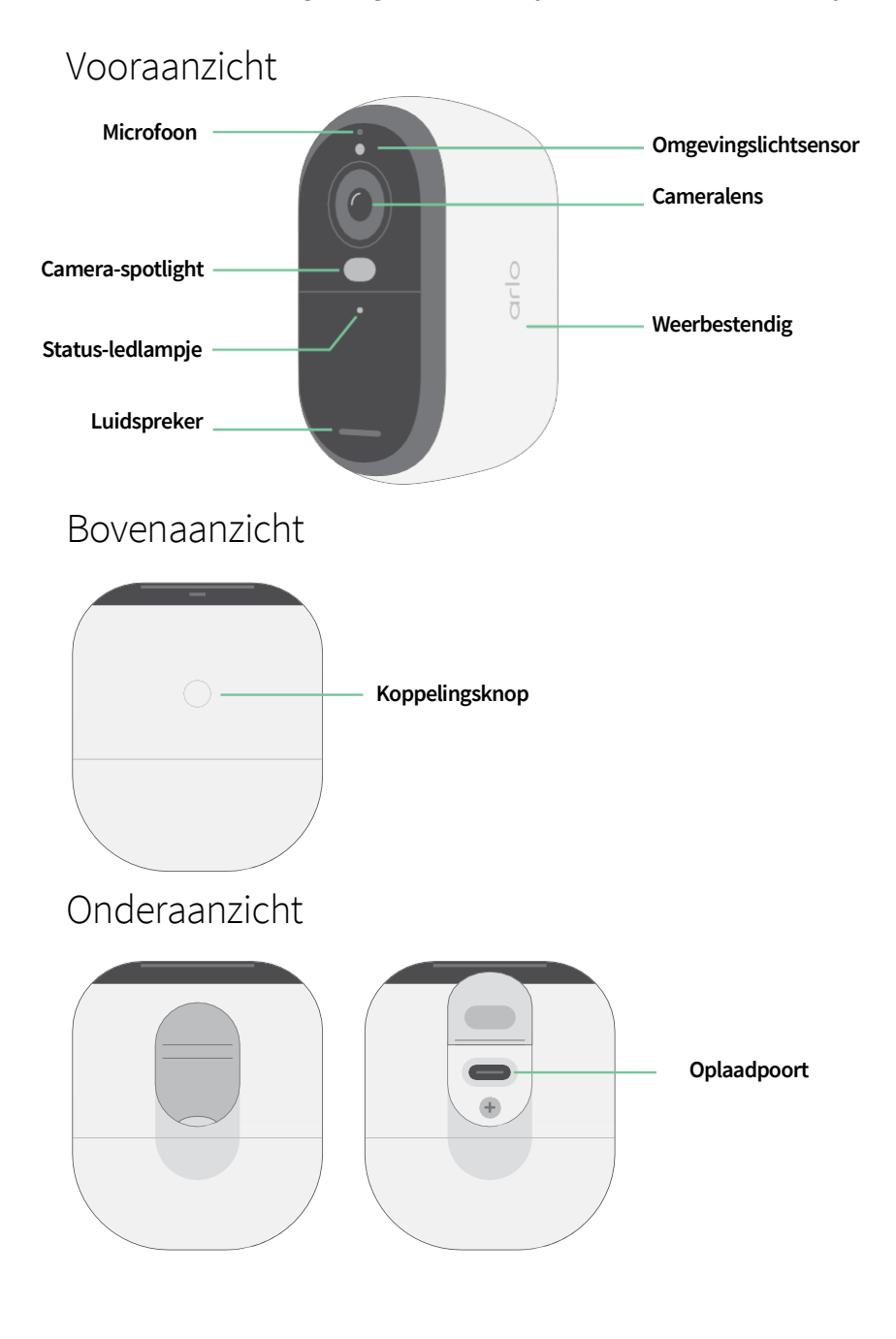

### <span id="page-5-0"></span>Maak kennis met je Essential XL Outdoor-camera

Je camera bevat een geïntegreerde batterij die niet kan worden verwijderd.

#### Vooraanzicht

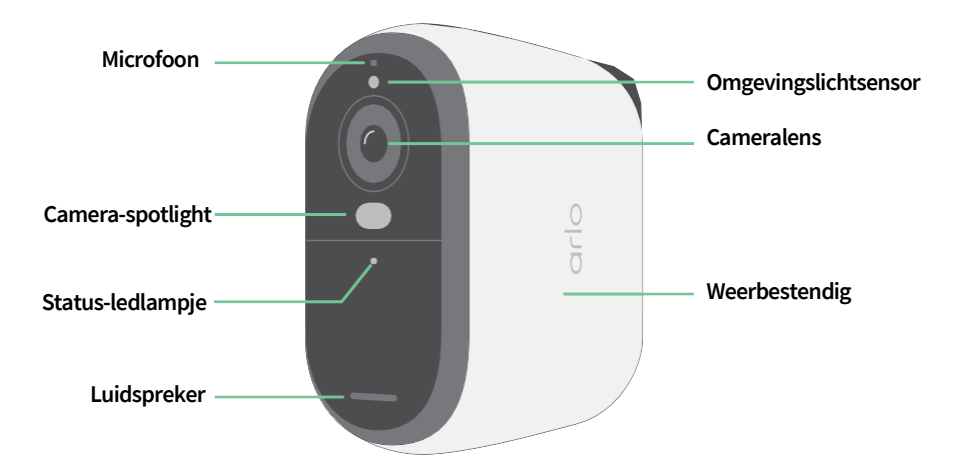

#### Bovenaanzicht

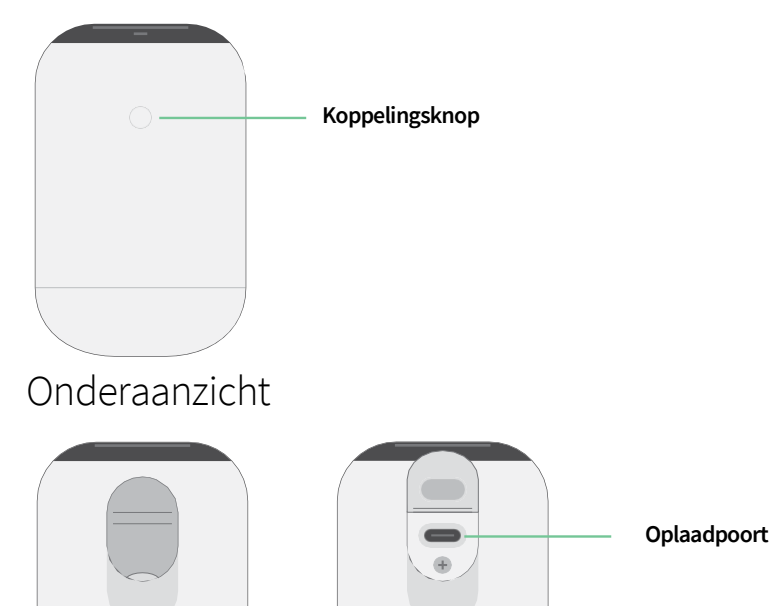

#### <span id="page-6-0"></span>Functies

- **Leg duidelijke details vast in volledige high-definition**. Neem video op in 2K of HD voor heldere, scherpe beelden.
- **Ontworpen om hitte, kou, regen of zon te weerstaan**. De camera kan zowel binnen als buiten worden gebruikt.
- **Ontvang meldingen wanneer er beweging wordt gedetecteerd**. Meldingen worden rechtstreeks naar je telefoon verzonden.
- **Zie 's nachts bezoekers**. Alle cameramodellen hebben infrarood nachtzicht. Ze bevatten een geïntegreerde spotlight waarmee je nachtzicht hebt in kleur
- **Hoor en spreek duidelijk met bezoekers**. Tik op een knop in de app om 2-weg audio te gebruiken.
- **Laad je camera eenvoudig op**. Sluit de meegeleverde voedingskabel aan op de camera.
- **Gebruik de ingebouwde sirene om ongewenste gasten af te schrikken**. De sirene kan op afstand of automatisch worden geactiveerd tijdens een gebeurtenis.
- **Hou belangrijke zaken in de gaten met een breed gezichtsveld**. Met de kijkhoek van 130° kun je meer zien.
- **Veiligheid in je handpalm**. Bekijk livestreams of opgenomen video vanaf je smartphone of tablet met behulp van de Arlo-app.
- **Onderneem sneller actie**. Ontvang meldingen wanneer je camera mensen, pakketten, voertuigen, of dieren waarneemt met Arlo Secure<sup>1</sup>.

### Doe meer met Arlo

Je kunt deze opties toevoegen, die afzonderlijk worden verkocht:

- **Voeg meer Arlo-camera's en -apparaten toe**. Bescherm meer gebieden in en rond je huis door camera's, beveiligingssysteem voor thuis, deurbel, floodlights en meer toe te voegen.
- **Upgrade je Arlo-abonnement**. Ga voor meer informatie naar *[Wat zijn de beschikbare](https://www.arlo.com/nl_nl/serviceplans) [Arlo](https://kb.arlo.com/88/What-are-the-available-Arlo-subscription-plans-and-how-much-cloud-recording-is-available)[abonnementen en hoeveel cloudopnamen zijn er beschikbaar?](https://kb.arlo.com/88/What-are-the-available-Arlo-subscription-plans-and-how-much-cloud-recording-is-available)*

<sup>1</sup> Arlo Secure-service is in bepaalde landen niet beschikbaar. Zie *[www.arlo.com/ArloSecure](https://www.arlo.com/nl_nl/serviceplans)*voor meer informatie.

# <span id="page-7-0"></span>2. Aan de slag

## Laad je camera binnenshuis op

Een USB-C-laadkabel wordt bij je camera geleverd. Deze kabel is alleen voor gebruik binnenshuis. De camera bevat een geïntegreerde batterij die niet kan worden verwijderd. Je camera wordt gedeeltelijk opgeladen.

Om je camera op te laden:

1. Open het klepje voor de USB-C-laadpoort van je camera.

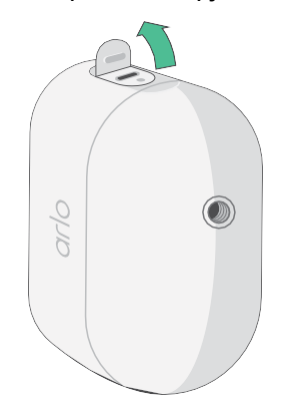

2. Sluit de USB-C-laadkabel aan op je camera.

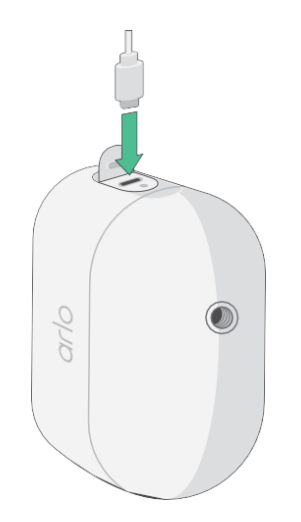

<span id="page-8-0"></span>3. Sluit het andere uiteinde van de laadkabel aan op een USB-laadbron, zoals een USB-laadpoort of een stroomadapter.

De batterij wordt automatisch opgeladen. Het ledlampje van de camera licht blauw op wanneer de camera volledig is opgeladen.

## Download de Arlo Secure-app voor installatie

De gratis Arlo Secure-app helpt je de installatie te voltooien en leidt je door het installatieproces.

Open de Arlo Secure-app en maak verbinding met je wifi-netwerk. Als je de app niet hebt, kun je deze downloaden en je Arlo-account maken.

Zodra je je Arlo-account hebt ingesteld, kun je deze openen vanuit de Arlo Secure-app op een smartphone of tablet of vanaf een computer met een webbrowser. Als je een computer gebruikt, voer je *https://my.arlo.com/#/login* in de adresbalk van de browser in.

#### Onboarding van je camera met de Arlo Secure-app

- 1. Zorg ervoor dat je telefoon is verbonden met je wifi-netwerk en dat de Bluetooth van je telefoon is ingeschakeld.
- 2. Open de Arlo Secure-app.
- 3. Selecteer Apparaat in de onderste balk van je app, tik op het **Plus-**pictogram  $(+)$  in de rechterbovenhoek en selecteer **Camera's, Essential serie, Essential camera's 2e generatie**.
- 4. Druk 3 seconden op de koppelingsknop van je camera. Wanneer je camera klaar is om verbinding te maken, knippert het ledlampje blauw.
- 5. De Arlo Secure-app vraagt je vervolgens om de camera aan te sluiten.
- 6. Selecteer een 2,4 GHz wifi-netwerk.
- 7. Voer het wifi-wachtwoord in en wacht tot het is geverifieerd.
- 8. Voer een naam voor je camera in en selecteer **Doorgaan**.
- 9. Je camera controleert op firmware-updates.
- 10. De Arlo Secure-app leidt je vervolgens door de plaatsing en montage van de camera.

Je camera is nu aan aangesloten!

# <span id="page-9-0"></span>Gebruik de koppelingsknop om de camera te activeren

De knop aan de bovenkant van je camera is de koppelingsknop. Je kunt de **koppelingsknop** voor verschillende doeleinden gebruiken, afhankelijk van het feit of je camera is uitgeschakeld of in de normale werkende modus staat.

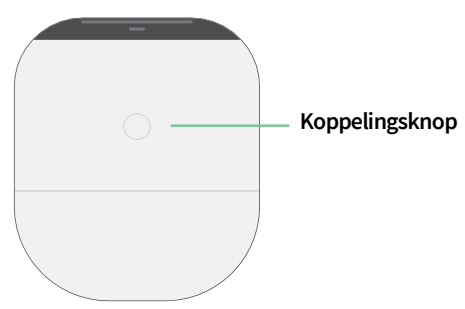

Wanneer je je camera uitpakt, is deze uitgeschakeld om het batterijgebruik vóór de installatie te verminderen. We raden je aan om de instructies in de Arlo Secure-app te volgen om de camera te activeren en te installeren. Wanneer de camera is uitgeschakeld, doe je het volgende door op de **koppelingsknop** te drukken:

- **Druk 3 seconden op de koppelingsknop en houd deze ingedrukt.** De camera wordt actief en de ledlampje knippert twee minuten blauw. Volg de instructies in de Arlo Secure-app om je camera toe te voegen aan je Arlo-account.
- **Druk kort.** Geen verandering. De camera blijft uitgeschakeld.

Als het ledlampje niet knippert, hoe lang je ook op de **koppelingsknop** drukt, is de batterij van de camera waarschijnlijk 0% opgeladen. Laad je camera op en probeer opnieuw op de **koppelingsknop** te drukken.

# <span id="page-9-1"></span>Controleer het ledlampje

Het ledlampje op de camera gaat branden wanneer de camera is ingeschakeld. Het ledlampje verandert van kleur en knippert afhankelijk van het laadniveau van de camera en om de status aan te geven van activiteiten zoals het koppelen van de camera en het bijwerken van de camerafirmware.

- **Langzaam knipperend blauw**. De camera is bezig met het koppelen aan een wifi-netwerk.
- **Snel knipperend blauw**. De camera is gekoppeld aan een wifi-netwerk en verbonden.
- **Knippert oranje**. De camera is buiten bereik, er is een verbindingsfout opgetreden tijdens het koppelen of de batterij van de camera is bijna leeg (15% of minder).
- **Afwisselend blauw en oranje**. Er wordt een firmware-update uitgevoerd.

# Vind een goede locatie voor je camera

Selecteer een locatie voor je camera met een duidelijk uitkijkpunt om het brede gezichtsveld volledig te optimaliseren. Kies voor de beste ervaring een locatie met een sterk wifi-signaal. Je kunt de wifisignaalsterkte controleren in de Arlo Secure-app. Zie *[3](#page-12-0)* voor informatie over wifi-verbindingen.*[Wifi](#page-12-0)[instellingen en -verbindingen op pagina 13](#page-12-0)*.

## <span id="page-10-0"></span>Monteer je camera aan de muur

Je camera wordt geleverd met een houder, wandplaat en een schroevenset.

Om te monteren, neemt de gebruiker vervolgens de camera met de houder en de pijl naar boven en schuift deze naar beneden op de muurbevestiging.

1. Plaats de houder en zet deze vast met schroeven.

Als je de camera op gipsplaat monteert, gebruik dan gipsplaatplugs.

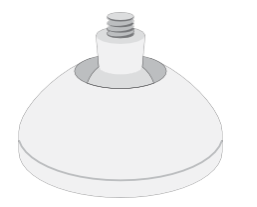

2. Bevestig de camera aan de houder met een kruisschroevendraaier. Schroef de schroef in de houder van de camera terwijl de pijl van de houder in een positie van 12 uur staat (naar boven), zoals op de onderstaande afbeelding.

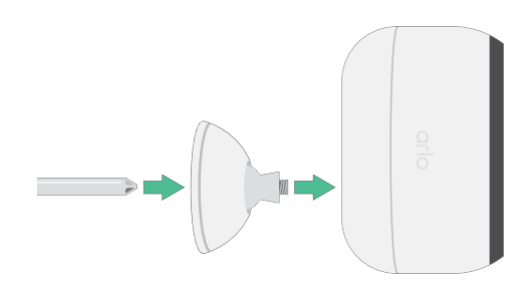

**Opmerking:** de Essential Outdoor-camera heeft één montagegat aan de achterkant van de camera bij de oplaadpoort.

3. Kantel en draai om de camerahoek aan te passen.

### Bewegingsdetectie testen

Je kunt de bewegingsdetectietest gebruiken om de juiste instelling te vinden voor de bewegingsgevoeligheid van je

camera.

- 1. Open de Arlo Secure-app.
- 2. Tik op **Apparaten** en selecteer je camera.
- 3. Tik op het pictogram **Apparaatinstellingen** in de rechterbovenhoek van het scherm.
- 4. Tik op **Standaardmodusinstellingen** > **Bewegingsdetectietest**.
- <span id="page-11-0"></span>5. Beweeg voor de camera. Tijdens deze test knippert het ledlampje oranje wanneer er beweging wordt gedetecteerd.
- 6. Verplaats de schuifregelaar om het bewegingsgevoeligheidsniveau indien nodig aan te passen. Deze bewegingsgevoeligheidsinstelling wordt gebruikt tijdens de bewegingsdetectietest. De instelling wordt niet automatisch toegepast op de cameraregels die door modi worden gebruikt om je camera te activeren. Wanneer je tevreden bent met een bepaald bewegingsgevoeligheidsniveau in de test, noteer dan de instelling zodat je deze aan je regels kunt toevoegen.
- 7. Bewerk de regel voor je camera om het bewegingsgevoeligheidsniveau in te voeren dat je wilt gebruiken.

# Plaats je camera om beweging in specifieke gebieden te detecteren

Je kunt je camera op verschillende manieren monteren en richten om het vermogen van de camera om beweging in specifieke gebieden te detecteren te optimaliseren. Het onderste tweederde deel van het gezichtsveld van de camera is het bewegingsgevoelige deel van het beeld. Richt de camera zo dat elke beweging die je wilt detecteren in dit deel van het beeld verschijnt.

Als je beweging dichter bij de camera wilt volgen, zoals bezoekers aan je voordeur, monteer de camera dan ten minste 1,9 meter hoog en richt deze zo dat bezoekers in het onderste tweederde deel van het beeld verschijnen. Deze hoek werkt goed om bewegingsmeldingen te voorkomen voor beweging in het bovenste derde deel van het beeld, zoals voertuigen die voorbijrijden.

Om beweging te volgen die verder weg plaatsvindt, zoals kinderen die op een gazon spelen, richt je best de camera hoger om het gebied binnen het onderste tweederde deel van het beeld te kaderen.

Het is het beste om de camera zo te positioneren dat beweging van links naar rechts over het gezichtsveld beweegt in plaats van rechtstreeks naar of weg van de camera. Hoewel de camera beweging kan detecteren tot op 7 meter afstand, is het beste gebied voor bewegingsdetectie 1,5 tot 6 meter van de camerapositie.

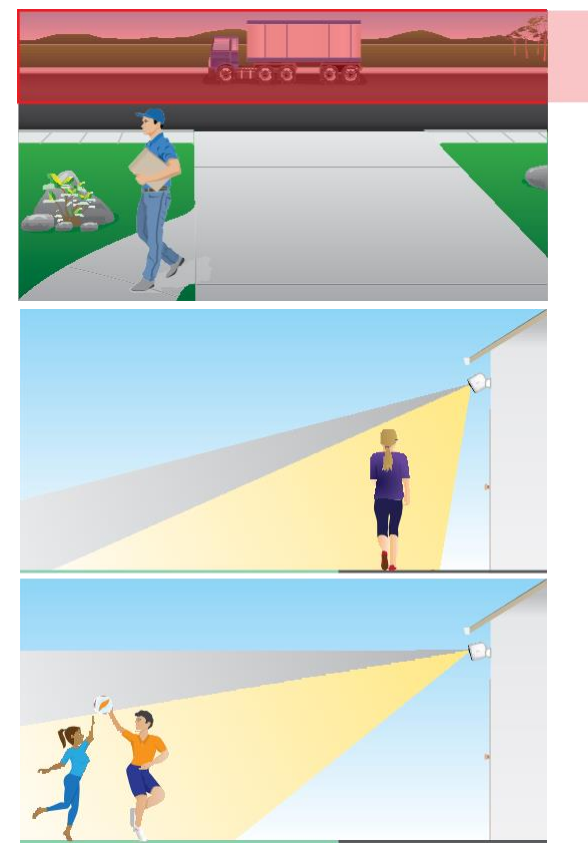

# <span id="page-12-0"></span>3. Wifi-instellingen en -verbindingen

Wanneer je je camera installeert en instelt, leidt de Arlo Secure-app je door het proces van het verbinden van de camera met het 2,4 GHz wifi-netwerk van je router.

### <span id="page-12-2"></span>Tips voor optimale wifi-prestaties

De afstand tussen wifi-apparaten kan het wifi-signaal beïnvloeden:

- **Maximaal aanbevolen afstand**. We raden je aan om je camera binnen 90 meter van je wifi-router te plaatsen. Het maximale gezichtsveldbereik van 90 meter wordt verminderd door elke muur, elk plafond of elke andere grote hindernis tussen de camera en de router.
- **Minimaal aanbevolen afstand**. Om wifi-interferentie te verminderen, moet je ten minste 2 meter laten tussen je camera en alle Arlo-camera's die je installeert.

Deze materialen kunnen de wifi-signaalsterkte verminderen als ze zich tussen wifi-apparaten bevinden:

- Ongebruikelijk dikke muren en plafonds
- Baksteen
- **Beton**
- **Steen**
- Ceramiek
- Glas, vooral spiegels
- **Metaal**
- <span id="page-12-1"></span>• Grote hoeveelheden water, zoals het water in een aquarium of boiler

### Verbind je mobiele apparaat met een 2,4 GHz wifinetwerk tijdens de installatie

#### Vind de naam en het wachtwoord van je 2,4 GHz wifi-netwerk

Als je niet zeker weet hoe je het 2,4 GHz wifi-netwerk kunt vinden:

<span id="page-13-0"></span>• Kijk op het label van je wifi-router.

Veel routers hebben een label met de naam van het wifi-netwerk, ook wel een SSID genoemd. Je 2,4 GHz-netwerknaam heeft mogelijk een 2, 2,4 of 2G aan het einde. De naam van je 5 GHz-netwerk heeft mogelijk een 5 of 5G aan het einde. Als je je wifi-instellingen hebt gewijzigd, controleer dan de plaats waar je je aangepaste instellingen hebt opgeslagen.

- Als de naam of SSID van je wifi-netwerk niet aangeeft of deze 2,4 GHz of 5 GHz is, vraag het dan aan je internetprovider (ISP) of de persoon die je wifi-router heeft ingesteld.
- Als je een mesh wifi-netwerk hebt, gebruikt het slechts één wifi-netwerknaam voor beide wifibanden. De camera vindt en maakt verbinding met de 2,4 GHz wifi-band. Zolang je je telefoon op hetzelfde mesh-netwerk aansluit, kan Arlo de camera ontdekken.

## Verplaats de wifi-verbinding van je camera naar een directe routerverbinding

Je kunt de wifi-verbinding van je camera wijzigen met het 2,4 GHz wifi-netwerk van je router.

Om de wifi-verbinding van je camera rechtstreeks naar je router te verplaatsen:

- 1. Open de Arlo Secure-app en log in op hetzelfde Arlo-account waarmee je camera is verbonden.
- 2. Zorg ervoor dat Bluetooth is ingeschakeld.
- 3. Zorg ervoor dat je mobiele apparaat is verbonden met het 2,4 GHz wifi-netwerk van je router. Zie *[Je mobiele apparaat verbinden met een 2,4 GHz wifi-netwerk tijdens de](#page-12-1) [installatie op pagina 13 voor](#page-12-1)  [meer informatie.](#page-12-1)*
- 4. Tik op **Apparaten** en tik vervolgens op het pictogram Menu · · in de rechterbovenhoek.
- 5. Tik op het pictogram **Apparaatinstellingen** naast de camera die je wilt wijzigen.
- 6. Tik op **Verbonden met**.
- 7. Selecteer **Netwerk wijzigen**.
- 8. Volg de instructies op het scherm om de wifi-verbinding van je camera te wijzigen.

# <span id="page-14-0"></span>4. Gebruik je camera uit de Essential-serie

Wanneer je de Arlo Secure-app opent, krijg je je dashboard te zien.

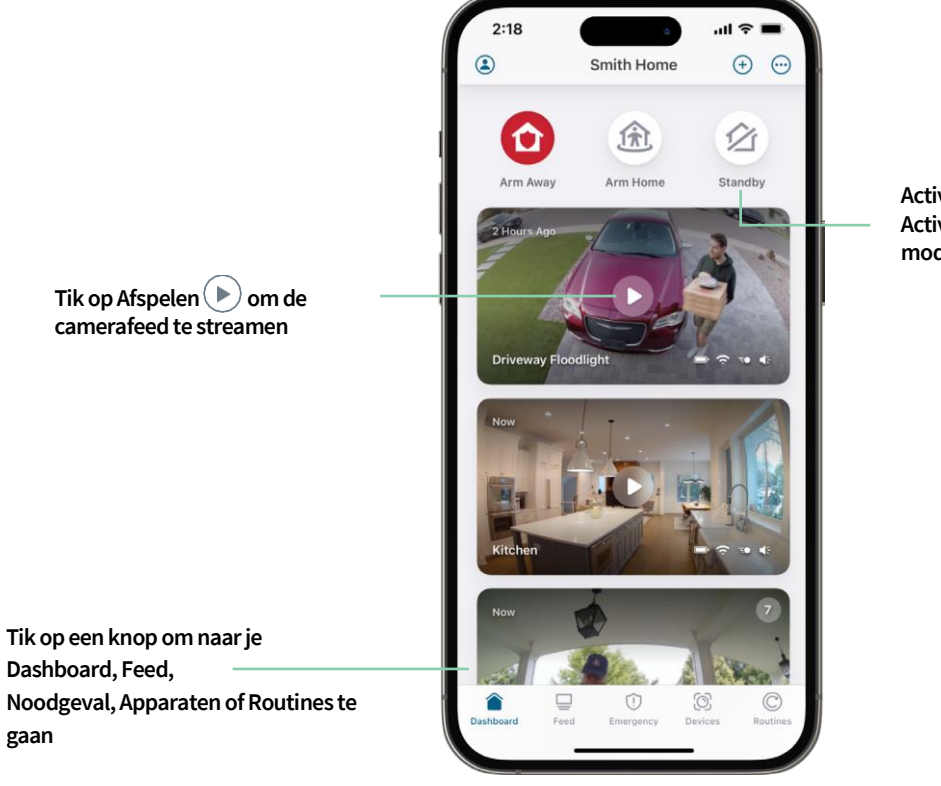

**Activeren weg van huis, Activeren thuis en Standbymodi om je huis te beveiligen**

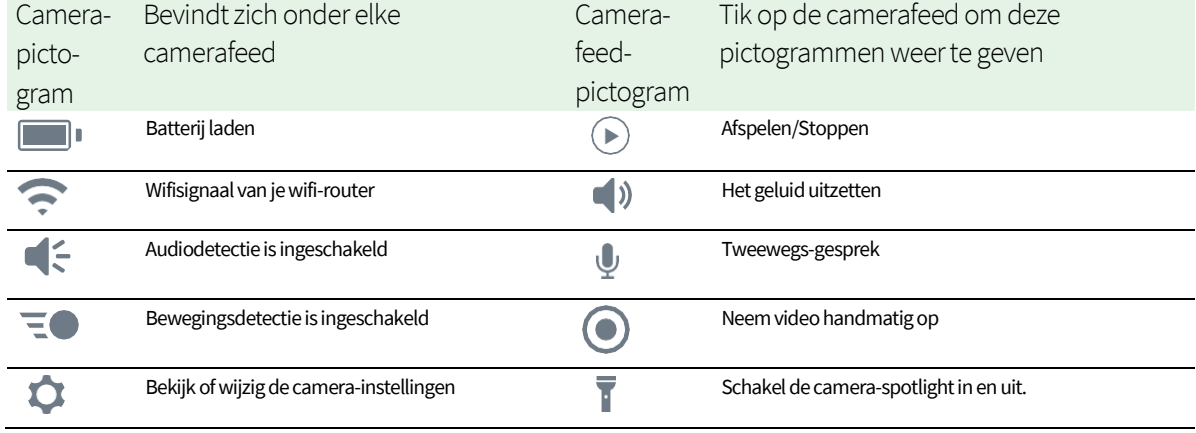

# <span id="page-15-0"></span>Schakel de camera-spotlight handmatig in en uit

Je kunt de spotlight van je Essential camera's nachts gebruiken voor een betere videokwaliteit. Wanneer je camera is geactiveerd en beweging detecteert, wordt de spotlight automatisch ingeschakeld. Je kunt ook het gedrag van de spotlight aanpassen en deze in- en uitschakelen.

- 1. Open de Arlo Secure-app.
- 2. Tik op **Apparaten** en tik vervolgens op het pictogram Menu<sup>®®®</sup> in de rechterbovenhoek.
- 3. Tik op het pictogram **Apparaatinstellingen** naast de camera die je wilt wijzigen.
- 4. Tik op **Spotlight** .
- 5. Om de helderheid aan te passen, tik je op het pictogram en houd je dit ingedrukt en pas je de schuifregelaar aan.
- 6. Tik op **Spotlight om de spotlight uit te schakelen** .

Zie *De instellingen voor weinig licht voor je camera wijzigen* op pagina 60 voor informatie over het aanpassen van de spotlight-instellingen.

## Bekijk je camerafeeds

- 1. Open de Arlo Secure-app.
- 2. Tik op **Apparaten**.
- 3. Tik op Afspelen **i** in de camerafeed. De camerafeedupdates en pictogrammen van de camerafeed worden weergegeven.
- 4. Tik op **Stoppen D**om de live-feed niet meer te bekijken en te beluisteren.

#### Je videofeed pannen en zoomen

- 1. Open de Arlo Secure-app.
- 2. Tik op **Apparaten** en selecteer vervolgens je camera door op de rand van het camerabeeld te tikken.
- 3. Tik op **Afspelen**  $\blacktriangleright$  in de camerafeed.

Gebruik op een mobiel apparaat het knijpgebaar om in te zoomen en tik en sleep om door het ingezoomde frame te bewegen.

Op een computer: dubbelklik om in te zoomen. Klik met de linkermuisknop en houd ingedrukt en versleep om door het ingezoomde frame te bewegen.

Na het inzoomen stopt en buffert het beeld ongeveer vijf seconden om de kwaliteit van de video te verbeteren. Wanneer het bufferen stopt, wordt je ingezoomde video in hoge kwaliteit weergegeven.

# <span id="page-16-0"></span>Foresight

Bij aansluiting met de laadkabel voor binnenshuis of buitenshuis neemt je camera continu op, maar wordt de video na drie seconden gewist als er geen beweging wordt gedetecteerd. Dit wordt Foresight genoemd en het betekent dat je bewegingsgestuurde video-opnamen beginnen voordat er beweging optreedt. Je mist niets.

Zo kun je video's opnemen en bekijken met Foresight:

- 1. Sluit je camera aan.
- 2. Zorg ervoor dat de camera een bewegingsdetectiemodus gebruikt, zoals Geactiveerd weg van huis.

## Neem clips op van live video

- 1. Open de Arlo Secure-app.
- 2. Tik op **Apparaten** en selecteer vervolgens je camera.
- 3. Tik op de buitenrand van het camerafeedbeeld.
- 4. Tik op **Opnemen o** om met de opname te beginnen. Dit pictogram wordt rood om aan te geven dat je de live-feed opneemt.
- 5. Tik opnieuw op **Opnemen** om de opname te stoppen.

**Opmerking:** handmatig opnemen is niet mogelijk wanneer je lokale livestreaming gebruikt.

### Maak een momentopname van live video

- 1. Open de Arlo Secure-app.
- 2. Tik op **Apparaten**.
- 3. Selecteer camera.
- 4. Tik op Momentopname<sup>101</sup>. De momentopname wordt opgeslagen in je bibliotheek.

# <span id="page-17-0"></span>Pas je camerafeedbeeld aan

Als je meer dan één camera gebruikt, kun je de volgorde wijzigen waarin de camerafeeds worden weergegeven op de pagina Apparaten. Je kunt ook inzoomen of het camerafeedbeeld 180 graden draaien.

#### De ordening van de camera wijzigen

- 1. Open de Arlo Secure-app.
- 2. Tik op **Apparaten**.
- 3. Tik op het pictogram **Menu** .
- 4. Tik en sleep de camera/het apparaat om deze opnieuw te ordenen.
- 5. Tik op **Gereed**.

### Activiteitszones voor bewegingsdetectie

Je kunt zones in de cameraweergave aangeven waar je wilt dat de camera beweging detecteert en opneemt.

#### Voeg een activiteitszone toe

- 1. Open de Arlo Secure-app.
- 2. Tik op **Apparaten** en tik vervolgens op het pictogram Menu<sup>®®®</sup> in de rechterbovenhoek.
- 3. Tik op het pictogram **Apparaatinstellingen** naast de camera die je wilt wijzigen.
- 4. Tik op **Activiteitszones.**
- 5. Tik op het **Plus** -pictogram $(+)$ . Er wordt een vak voor de activiteitszone weergegeven in het camerafeedbeeld.
- 6. Verplaats de zone naar de gewenste positie in het camerafeedbeeld.
- 7. Om de zone te verplaatsen, tik je op de zone en houd je deze ingedrukt en verplaats je deze.
- 8. Om de naam van de zone aan te passen, tik je op het pictogram Bewerken **2**, voer je een naam in en klik je op **Naam wijzigen**. Als je een webbrowser gebruikt, klik je op **>** naast de naam van de zone.
- 9. Tik op **Opslaan**.

#### <span id="page-18-0"></span>Wijzig een activiteitszone

- 1. Open de Arlo Secure-app.
- 2. Tik op **Apparaten** en tik vervolgens op het pictogram Menu<sup>®®®</sup> in de rechterbovenhoek.
- 3. Tik op het pictogram **Apparaatinstellingen** naast de camera die je wilt wijzigen.
- 4. Tik op **Activiteitszones.**
- 5. Tik op een zone om deze te selecteren.
- 6. Verplaats de zone naar de gewenste positie in het camerafeedbeeld.
- 7. Om de zone te verplaatsen, tik je op de zone en houd je deze ingedrukt en verplaats je deze.
- 8. Om de naam van de zone aan te passen, tik je op het pictogram Bewerken **2**, voer je een naam in en klik je op **Naam wijzigen**. Als je een webbrowser gebruikt, klik je op **>** naast de naam van de zone.
- 9. Tik op **Opslaan**.

#### Verwijder een activiteitszone

- 1. Open de Arlo Secure-app.
- 2. Tik op **Apparaten** en tik vervolgens op het pictogram Menu<sup>®®®</sup> in de rechterbovenhoek.
- 3. Tik op het pictogram **Apparaatinstellingen** naast de camera die je wilt wijzigen.
- 4. Tik op **Activiteitszones**.
- 5. Tik op een zone om deze te selecteren.
- 6. Verwijder het apparaat.

Schuif op een iOS-apparaat de benoemde bewegingsdetectiezone naar links en tik op **Verwijderen**. Schuif op een Android-apparaat de benoemde bewegingsdetectiezone naar links.

### 2-2-weg audio

De camera bevat een microfoon die 2-weg audio ondersteunt.

- 1. Open de Arlo Secure-app.
- 2. Tik op **Apparaten** en selecteer vervolgens je camera door op de buitenrand van het camerafeedbeeld te tikken.
- 3. Tik op het microfoonpictogram  $\Psi$ .
- <span id="page-19-0"></span>4. De eerste keer dat je 2-weg audio gebruikt, sta je Arlo toe om de microfoon van je telefoon te gebruiken.
- 5. Tik op de microfoonknop.

2-weg audio is geactiveerd.

Een **knop om de microfoon uit te schakelen** wordt onder de camerafeed weergegeven. Deze knop schakelt de microfoon in en uit.

6. Om 2-weg audio uit te schakelen, tik je op de **x** in de linkerbovenhoek van de pagina.

### Schakel de camerasensor handmatig in en uit

- 1. Open de Arlo Secure-app.
- 2. Tik op **Noodgeval**.
- 3. Tik op **Sirene activeren**. Als je meerdere camera's hebt, wordt je gevraagd er een te selecteren.
- 4. Veeg het sirenepictogram naar rechts. De camerasirene gaat aan.
- 5. Tik op de schuifregelaar bovenaan de pagina Apparaten om de sirene uit te schakelen.

### Opnames en momentopnamen bekijken

Je camera slaat opnamen en momentopnamen op in de bibliotheek. Je kunt het filter en de kalender gebruiken om specifieke opnames te vinden en te bekijken.

#### Toegang tot cloudopnames

Je camera neemt op wanneer deze in een geactiveerde modus staat en detecteert beweging of geluid. Je Arlo-opnamen worden naar je Arlo-account in de cloud gestuurd en opgeslagen in je bibliotheek. Opnames worden gecodeerd met je gebruikersnaam en wachtwoord.

Je hebt toegang tot je opnames vanuit de Arlo Secure-app op je mobiele apparaat of door een webbrowser te gebruiken om *[https://my.arlo.com/#/login](https://my.arlo.com/%23/login)* te bezoeken. Je kunt opnamen uit de cloud downloaden en opslaan.

#### <span id="page-20-0"></span>De feed gebruiken

Je kunt de feed gebruiken om opnames te vinden en te bekijken op basis van de datum.

- 1. Open de Arlo Secure-app.
- 2. Tik op **Feed > Tik op Agenda**.
- 3. Kies een datum.

#### Het filter gebruiken

Je kunt het filter gebruiken om opnames te vinden en te bekijken op basis van criteria die je selecteert.

- 1. Open de Arlo Secure-app.
- 2. Tik op **Feed**.
- 3. Tik op het pictogram Menu ··· in de rechterbovenhoek van de pagina.
- 4. Tik op **Filtertype**.
- 5. Selecteer of Deselecteer elk filtertype of Deselecteer/selecteer alles.
- 6. Tik op **Gereed**.

#### Het filter uitschakelen

- 1. Open de Arlo Secure-app.
- 2. Tik op **Feed**.
- 3. Tik op het pictogram Menu ··· in de rechterbovenhoek van de pagina.
- 4. Tik op **Resetten**.
- 5. Tik op **Gereed**.

#### Opnames downloaden

- 1. Open de Arlo Secure-app.
- 2. Tik op **Feed**.
- 3. Tik op een opname.
- 4. Tik op het pictogram Menu . . . in de rechterbovenhoek van de pagina.
- 5. Tik op **Downloaden**.
- 6. Tik op **OK** om te bevestigen.

#### Maak van een opname een favoriet

- 1. Open de Arlo Secure-app.
- 2. Tik op **Feed**.
- 3. Tik op het pictogram Menu ··· in de rechterbovenhoek van de pagina.
- 4. Tik op **Favoriet**.

#### Opnames delen

- 1. Open de Arlo Secure-app.
- 2. Tik op **Feed**.
- 3. Tik op het pictogram Menu ··· in de rechterbovenhoek van de pagina.
- 4. Tik op **Delen**.
- 5. Het bestand delen.

#### Opnames verwijderen

- 1. Open de Arlo Secure-app.
- 2. Tik op **Feed**.
- 3. Tik op een opname.
- 4. Tik op het pictogram Menu ··· in de rechterbovenhoek van de pagina.
- 5. Tik op **Verwijderen**.
- 6. Tik op **OK** om te bevestigen.

# <span id="page-22-0"></span>5. Routines, modi, automatiseringen en waarschuwingen

Je kunt je Arlo-camera 's en -apparaten activeren of deactiveren. Wanneer je camera is geactiveerd, detecteert deze beweging en geluid. Met modi en automatiseringen kun je je Arlo-systeem vertellen wat het automatisch moet doen in verschillende situaties. Je kunt je Arlo-systeem bijvoorbeeld instellen om een video op te nemen wanneer deze beweging detecteert en je een e-mailwaarschuwing te sturen.

## Activeer of deactiveer al je Arlo-apparaten

- 1. Open de Arlo Secure-app.
- 2. Tik op **Routines** en tik vervolgens op **Modi**.
- 3. Tik op **Activeren weg van huis**, **Standby** of **Activeren thuis**.

### Modi

Arlo-modi geven je controle over hoe je camera's reageren op beweging of geluid. Je kunt bijvoorbeeld een andere modus inschakelen als je op vakantie bent. Met de modi kun je je Arlo-camera's vertellen om op verschillende momenten anders te reageren.

Je kunt je eigen modi maken, maar de Arlo Secure-app wordt geleverd met deze modi:

**Activeren weg van huis**. Beveilig je huis van binnen en buiten als je weg bent.

**Activeren thuis**. Blijf thuis beschermd door bepaalde apparaten geactiveerd te houden.

**Standby**. Schakel je apparaten uit en houd specifieke apparaten ingeschakeld.

Je kunt aanpassen welke apparaten actief zijn tijdens specifieke modi. Als je bijvoorbeeld slaapt, dan kun je je buitencamera activeren en je camera voor binnen deactiveren.

### <span id="page-23-0"></span>Selecteer een modus

Je kunt een modus selecteren of modi instellen om te activeren volgens een planning.

- 1. Open de Arlo Secure-app.
- 2. Tik op **Routines**.
- 3. Tik op **Modi**.
- 4. Selecteer je camera. Een lijst met modi wordt weergegeven.
- 5. Tik op een modus om deze te activeren. De modus die je hebt geselecteerd, wordt onmiddellijk ingeschakeld. De modus blijft actief totdat je deze wijzigt.

### Meldingen uitzetten

Meldingen uitzetten schakelt tijdelijk pushmeldingen naar je mobiele apparaat uit, terwijl video's nog steeds worden opgenomen. Dit is geweldig voor een feestje als je geen melding hoeft te krijgen dat er vrienden van je in je achtertuin zitten.

Je kunt meldingen uitzetten vanuit de Arlo Secure-app. Als je Arlo Secure gebruikt, kun je Meldingen uitzetten ook rechtstreeks vanuit pushmeldingen activeren.

Om meldingen uit te zetten:

- 1. Open de Arlo Secure-app.
- 2. Tik op je profiel **> Meldingen**.
- 3. Selecteer de tijdsduur om meldingen uit te zetten.

Er wordt een bericht weergegeven dat bevestigt dat je meldingen uitzet. De status Melding uitzetten toont de hoeveelheid resterende tijd totdat de meldingen worden hervat.

Om Meldingen uitzetten op te heffen

- 1. Open de Arlo Secure-app.
- 2. Tik op je profiel **> Meldingen > Uitzetten opheffen**. De status Meldingen uitzetten verán dert in Uit.

# <span id="page-24-0"></span>Regels voor modi

Elke modus gebruikt een of meer regels om je Arlo-systeem te bedienen. Je kunt deze opties instellen.

- **Triggerapparaat**. Het triggerapparaat is de camera die beweging of geluid detecteert. Je kunt de bewegings- en geluidsgevoeligheid aanpassen om valse alarmen te minimaliseren.
- **Actieapparaat**. Het actieapparaat reageert op bewegings-of geluidsdetectie op het triggerapparaat. Je kunt bijvoorbeeld je camera in de achtertuin of je opritcamera gebruiken om je deurcamera te activeren om video op te nemen. Jij bepaalt welke actie elke camera onderneemt wanneer er beweging of geluid wordt gedetecteerd.
- **Meldingen**. Wanneer er een trigger wordt gedetecteerd, kan de Arlo je pushmeldingen, emailmeldingen of beide sturen. Je kunt ook e-mailmeldingen sturen naar vrienden, familieleden, huisdieroppassers of iedereen die mogelijk moet reageren wanneer een camera wordt geactiveerd.

# Bewegingsgevoeligheid wijzigen

Je kunt een regel bewerken om het bewegingsgevoeligheidsniveau voor je camera's te wijzigen.

- 1. Open de Arlo Secure-app.
- 2. Tik op **Apparaten** en tik vervolgens op het pictogram Menu<sup>•</sup> · in de rechterbovenhoek.
- 3. Tik op het pictogram **Apparaatinstellingen** naast de camera die je wilt wijzigen.
- 4. Selecteer **Standaardmodusinstellingen**.
- 5. Verplaats de schuifregelaar onder **Bewegingsdetectie** om het gevoeligheidsniveau voor bewegingsdetectie voor deze camera aan te passen.
- 6. Als je een browser hebt gebruikt om de instellingen op te geven, klik je op **Opslaan**.

## Wijzig de gevoeligheid van de audiodetectie

- 1. Open de Arlo Secure-app.
- 2. Tik op Apparaten en tik vervolgens op het pictogram Menu<sup>®®®</sup> in de rechterbovenhoek.
- 3. Tik op het pictogram **Apparaatinstellingen** naast de camera die je wilt wijzigen.
- 4. Selecteer **Standaardmodusinstellingen**.
- 5. Verplaats de schuifregelaar onder Audiodetectie naar het gewenste niveau van audiodetectie. Als je een mobiel apparaat hebt gebruikt om de instellingen op te geven, worden je instellingen opgeslagen.
- 6. Als je een browser hebt gebruikt om de instellingen op te geven, klik je op **Opslaan**.

# <span id="page-25-0"></span>Bepaal of de spotlight wordt ingeschakeld wanneer er 's nachts beweging wordt gedetecteerd

Tenzij je de instellingen hebt gewijzigd, schakelt je camera automatisch de spotlight in wanneer deze 's nachts beweging detecteert. Je camera detecteert beweging wanneer deze zich in de modus Geactiveerd bevindt of in een andere modus die een regel voor het detecteren van beweging gebruikt. Wanneer de spotlight 's nachts wordt ingeschakeld, kan je camera video in kleur opnemen.

**Opmerking:** je kunt de spotlight op elk moment handmatig in- en uitschakelen door je camera te selecteren en op Spotlight te tikken. Zie *Schakel de camera-spotlight handmatig in en uit* op pagina 31.

Om te bepalen of de spotlight wordt ingeschakeld wanneer er beweging wordt gedetecteerd, kun je de lage lichtinstellingen voor je camera wijzigen.

- 1. Open de Arlo Secure-app.
- 2. Tik op **Apparaten** en tik vervolgens op het pictogram Menu<sup>•</sup> · in de rechterbovenhoek.
- 3. Tik op het pictogram **Apparaatinstellingen** naast de camera die je wilt wijzigen.
- 4. Tik op **Video-instellingen** en tik vervolgens op **Lichtinstellingen**.
- 5. Tik op **Spotlight** om de instelling in en uit te schakelen.

## Gebruik een routine om de sirene van de camera te activeren

- 1. Open de Arlo Secure-app.
- 2. Tik op **Routines**.
- 3. Selecteer **Automatiseringen**.
- 4. Tik **op Automatisering toevoegen** of op het pluspictogram **+** in de rechterbovenhoek.
- 5. **Schema** toevoegen > **Actie**.
- 6. Tik op **Sirene activeren** en **tik vervolgens op Volgende**.

# Meldingen beheren

Arlo kan meldingen naar je smartphone pushen, je e-mailmeldingen sturen of beide doen. Om Arlomeldingen op je telefoon te ontvangen, moet je de Arlo Secure-app op je telefoon installeren.

**Let op:** als je je afmeldt bij de Arlo Secure-app op je smartphone of mobiele apparaat, ontvang je geen pushmeldingen meer.

- <span id="page-26-0"></span>1. Open de Arlo Secure-app.
- 2. Tik op je **profiel** in de linkerbovenhoek.
- 3. Selecteer **Meldingen**.
- 4. Selecteer de tijdsduur om de melding uit te schakelen.

**Opmerking:** de modus Gedeactiveerd verzendt geen meldingen.

Zie *[Detecteer audio-alarmen met je camera](#page-26-1)* voor informatie over Alarmdetectie van Arlo Secure [op pagina 28.](#page-26-1)

### Plan wanneer je camera is geactiveerd

Je kunt een planning instellen om camera's automatisch in en uit te schakelen. Planningen komen wekelijks terug. De planning voor dinsdag wordt bijvoorbeeld elke dinsdag herhaald zolang de planning is ingeschakeld.

Planningen komen wekelijks terug. De planning voor dinsdag wordt bijvoorbeeld elke dinsdag herhaald zolang de planning is ingeschakeld.

Om in te plannen wanneer je camera is geactiveerd:

- 1. Open de Arlo Secure-app.
- 2. Tik op **Routines**.
- 3. Tik op het pictogram **Plus**  $\left(\frac{1}{1}\right)$  in de rechterbovenhoek en tik vervolgens op **Planning toevoegen**.
- 4. Geef je tijd op.
- 5. Selecteer je apparaat en tik op Opslaan.
- 6. Tik op **Actie toevoegen** en vervolgens op **Modus wijzigen**.
- 7. Selecteer **Activeren weg van huis**, **Activeren thuis**, of **Standby**.
- 8. Tik op **Opslaan**.

#### Een planning bewerken

- 1. Open de Arlo Secure-app.
- 2. Tik op **Routines**.
- <span id="page-26-1"></span>3. Selecteer **Automatiseringen**.
- 4. Tik op de planning die je wilt wijzigen.

# <span id="page-27-0"></span>6. Je instellingen wijzigen

Je kunt de Arlo Secure-app gebruiken om de instellingen voor je Arlo-apparaten te bekijken en te wijzigen.

## Camera-instellingen

Je kunt de instellingen voor elke camera bekijken of wijzigen met een van deze methoden:

- Tik op **Apparaten** en selecteer de camera door op de buitenrand van het camerafeedbeeld te tikken. Tik op het pictogram **Apparaatinstellingen** in de rechterbovenhoek van het scherm.
- Tik op het pictogram Menu **our of het pictogram Apparaatinstellingen C** onder de camerafeed.

#### De cameranaam wijzigen

- 1. Open de Arlo Secure-app.
- 2. Tik op Apparaten en tik vervolgens op het pictogram Menu<sup>· ·</sup> in de rechterbovenhoek.
- 3. Tik op het pictogram **Apparaatinstellingen** naast de camera die je wilt wijzigen.
- 4. Tik op de camera.
- 5. Tik op Bewerken naast **Camera**. Voer een nieuwe naam in die je herinnert aan de locatie van de camera, zoals Garage of Voordeur. Cameranamen zijn beperkt tot 32 tekens.
- 6. Tik op **Opslaan**.

#### De tijdzone wijzigen

- 1. Open de Arlo Secure-app.
- 2. Tik op **Profiel**.
- 3. Selecteer **Start > Tijdzone**.
- 4. Tik op een tijdzone. Als je een computer gebruikt, klik je op **Opslaan**.

# <span id="page-28-0"></span>Energiebeheer

#### De videokwaliteit en het batterijgebruik wijzigen

Je kunt de videoresolutie instellen als Beste video, Geoptimaliseerd of Beste batterijduur. Het gebruik van de instelling Beste batterijduur vermindert de vereiste wifi-bandbreedte.

- 1. Open de Arlo Secure-app.
- 2. Tik op **Apparaten** en tik vervolgens op het pictogram Menu **iel in de rechterbovenhoek**.
- 3. Tik op het pictogram **Apparaatinstellingen** naast de camera die je wilt wijzigen.
- 4. Selecteer **Energiebeheer**.
- 5. Tik om de modus **Beste video**, **Geoptimaliseerd**, **Beste batterijduur** of **Laag stroomverbruik** te selecteren.
- 6. Je kunt ook de **modus Automatisch laag vermogen** inschakelen en de drempelwaarde aanpassen. Wanneer de batterij van je camera de geselecteerde drempel bereikt, schakelt deze automatisch over naar de modus Laag stroomverbruik.

## Video-instellingen

#### De videohelderheid aanpassen

- 1. Open de Arlo Secure-app.
- 2. Tik op **Apparaten** en tik vervolgens op het pictogram Menu<sup>•</sup> · in de rechterbovenhoek.
- 3. Tik op het pictogram **Apparaatinstellingen** naast de camera die je wilt wijzigen.
- 4. Tik op **Video-instellingen**.
- 5. Gebruik de schuifregelaar onder **Videohelderheid** om de helderheid van de video aan te passen

#### De instellingen voor het flikkeren aanpassen

De combinatie van bepaalde kunstmatige lichtbronnen en de sluitertijd van de camera kan flikkering in de opgenomen video veroorzaken. De standaardinstelling is Automatisch, maar je kunt de flikkeringsaanpassing wijzigen.

- 1. Open de Arlo Secure-app.
- 2. Tik op **Apparaten** en tik vervolgens op het pictogram **Menu** • in de rechterbovenhoek.
- 3. Tik op het pictogram **Apparaatinstellingen** naast de camera die je wilt wijzigen.

Je instellingen wijzigen 29

#### 4. Tik op **Video-instellingen** > **Flikkeringsaanpassingen**.

#### 5. Tik op een instelling.

#### Schakel nachtzicht in en uit

Wanneer nachtzicht is ingeschakeld, schakelt de camera automatisch infrarode (IR) ledlampjes in om op te nemen bij weinig licht. We raden je aan om nachtzicht uit te schakelen als de camera gericht is op reflecterende oppervlakken, zoals ramen.

- 1. Open de Arlo Secure-app.
- 2. Tik op **Apparaten** en tik vervolgens op het pictogram Menu<sup>•</sup> · in de rechterbovenhoek.
- 3. Tik op het pictogram **Apparaatinstellingen** naast de camera die je wilt wijzigen.
- 4. Selecteer **Nachtzicht**.

#### Tik op **Nachtzicht**.

Als je een Android-apparaat gebruikt, tik je op de schuifregelaar.

#### Schakel nachtzicht met verbeterde kleuren in en uit

- 1. Open de Arlo Secure-app.
- 2. Tik op Apparaten en tik vervolgens op het pictogram Menu<sup>.</sup> · in de rechterbovenhoek.
- 3. Tik op het pictogram **Apparaatinstellingen** naast de camera die je wilt wijzigen.
- 4. Tik op **Nachtzicht**
- 5. Zorg ervoor dat Nachtzicht is ingeschakeld en selecteer vervolgens **Kleur.** De Kleurinstelling schakelt in en uit.

#### De Lichtinstellingen voor je camera wijzigen

De spotlight van je Essential camera is zo ingesteld dat deze automatisch wordt ingeschakeld wanneer je camera 's nachts beweging detecteert. De spotlight verbetert de videokwaliteit en stelt je camera in staat om 's nachts video in kleur op te nemen in plaats van in het gebruikelijke zwart-wit. Je kunt de spotlight in- en uitschakelen en je kunt het gedrag en de helderheid van de spotlight aanpassen.

**Opmerking:** je kunt de spotlight op elk moment handmatig in- en uitschakelen via de camerafeed door op **Spotlight te tikken .** Je kunt ook de lichtinstellingen gebruiken om te bepalen of de spotlight automatisch wordt ingeschakeld wanneer je camera 's nachts beweging detecteert.

<span id="page-30-0"></span>De lichtinstellingen voor de spotlight wijzigen:

- 1. Open de Arlo Secure-app.
- 2. Tik op **Apparaten** en tik vervolgens op het pictogram Menu<sup>®®®</sup> in de rechterbovenhoek.
- 3. Tik op het pictogram **Apparaatinstellingen** naast de camera die je wilt wijzigen.
- 4. Tik op **Lichtinstellingen**.
- 5. Pas de instellingen aan om je spotlight aan te passen:
	- **Spotlight**. Schakel de spotlight in en uit. Wanneer de Spotlightinstelling is ingesteld op de positie Aan, wordt de spotlight automatisch ingeschakeld wanneer je Arlo-camera 's nachts beweging detecteert.
	- **Gedrag**. Selecteer het gedrag van de spotlight dat je verkiest: **Constant** of **Pulseren**.
	- **Helderheid**Gebruik de schuifregelaar om het helderheidsniveau aan te passen

### De audio-instellingen wijzigen

Je kunt de instellingen aanpassen om windruis te verminderen, de microfoon uit en aan te zetten en de luidspreker aan te passen.

- 1. Open de Arlo Secure-app.
- 2. Tik op **Apparaten** en tik vervolgens op het pictogram Menu<sup>® ®</sup> in de rechterbovenhoek.
- 3. Tik op het pictogram **Apparaatinstellingen** naast de camera die je wilt wijzigen.
- 4. Selecteer **Audio-instellingen**.
- 5. De instellingen aanpassen:
	- Met de schakelaar voor de **microfoon** wordt de microfoon uitgeschakeld en ingeschakeld.
	- **Luidsprekerschakelaar** en volume. Tik op **Luidspreker** om de luidspreker uit en aan te zetten. Verplaats de schuifregelaar voor het **Luidsprekervolume** om het luidsprekervolume te wijzigen.

### Opnamelengte aanpassen

- 1. Open de Arlo Secure-app.
- 2. Tik op **Apparaten** en tik vervolgens op het pictogram Menu<sup>®®®</sup> in de rechterbovenhoek.
- 3. Tik op het pictogram **Apparaatinstellingen** naast de camera die je wilt wijzigen.
- 4. Selecteer **Standaardmodusinstellingen**.

<span id="page-31-0"></span>5. Selecteer onder Opnamelengte Opnemen totdat de activiteit stopt (tot 5 minuten) of Opnemen voor **een vaste lengte**.

Als je **Opnemen voor een vaste lengte** selecteert, stel je de lengte van de opnames in (10 seconden tot 2 minuten).

Start de camera opnieuw op vanuit de Arlo Secure-app

- 1. Open de Arlo Secure-app.
- 2. Tik op **Apparaten** en tik vervolgens op het pictogram Menu<sup>®</sup> · in de rechterbovenhoek.
- 3. Tik op het pictogram **Apparaatinstellingen** naast de camera die je wilt wijzigen.
- 4. Tik op je camera.
- 5. Scrol omlaag naar de onderkant van de pagina en tik op **Opnieuw starten**.

### Apparaatinformatie bekijken

Je kunt de firmwareversie, hardwareversie en het serienummer bekijken.

- 1. Open de Arlo Secure-app.
- 2. Tik op **Apparaten** en tik vervolgens op het pictogram Menu<sup>®®®</sup> in de rechterbovenhoek.
- 3. Tik op het pictogram **Apparaatinstellingen** naast de camera die je wilt wijzigen.
- 4. Tik op je camera.

### Een apparaat uit je account verwijderen

- 1. Open de Arlo Secure-app.
- 2. Tik op Apparaten en tik vervolgens op het pictogram Menu<sup>·</sup> · in de rechterbovenhoek.
- 3. Tik op het pictogram **Apparaatinstellingen** naast de camera die je wilt wijzigen.
- 4. Tik op je camera.
- 5. Selecteer **Apparaat verwijderen**.

# <span id="page-32-0"></span>7. Probleemoplossing

## Arlo kan je camera niet vinden tijdens de installatie

Als je je Arlo-camera rechtstreeks op je wifi-router probeert in te stellen en te verbinden en Arlo je camera niet kan vinden, zijn hier enkele dingen die je kunt controleren om het probleem te identificeren en op te lossen.

Controleer het volgende wanneer je de Arlo Secure-app gebruikt om je camera toe te voegen:

• Zorg ervoor dat je het juiste cameramodel selecteert wanneer je een apparaat toevoegt in de Arlo Secure-app. De Arlo Secure-app probeert alleen het Arlo-apparaat te vinden dat je selecteert.

Om het modelnummer van je camera te vinden, bekijk de doos waarin je camera is geleverd.

- Je Arlo-camera en je mobiele apparaat maken verbinding met hetzelfde 2,4 GHz wifi-netwerk. Je camera kan alleen verbinding maken met een 2,4 GHz-band, niet met een 5 GHz-band. Zie *[Tips voor](#page-12-2)  [optimale wifi-prestaties op pagina 13](#page-12-2)* voor meer informatie.
- Je voert de juiste SSID (netwerknaam) en het juiste wachtwoord voor het wifi-netwerk in. De SSID en het wachtwoord van het netwerk zijn hoofdlettergevoelig en moeten precies kloppen. Je kunt op het wachtwoordoog-pictogram tikken om je **wachtwoord** te bekijken voordat je het verzendt.
- Je mobiele apparaat en je Arlo-camera vallen binnen het wifi-signaalbereik van je wifi-router. Tijdens de installatie raden we je aan om je camera binnen 3-4,5 meter van je wifi-router te plaatsen. Nadat de camera is ingesteld en verbonden, kun je de camera overal binnen het bereik van je wifi-router verplaatsen. Zie *[Tips voor optimale wifi-](#page-12-2) [op pagina 13 voor meer informatie.](#page-12-2)*
- Controleer het ledlampje van de camera. Wanneer je tijdens de installatie op de koppelingsknop drukt, knippert het ledlampje twee minuten blauw terwijl de camera wordt gedetecteerd en knippert deze vervolgens snel blauw wanneer deze verbinding maakt met je wifi-netwerk. Als de camera binnen twee minuten geen verbinding maakt met je wifi-netwerk, treedt er een time-out op en stopt het knipperen van het ledlampje. Druk opnieuw op de koppelingsknop als de camera uitvalt. Zorg ervoor dat het ledlampje tijdens het hele verbindingsproces blauw knippert. *[Controleer het ledlampje op pagina 10.](#page-9-1)*

### Kan videostreams niet zien in een browser

Je router blokkeert mogelijk de poorten waarnaar Arlo gegevens verzendt. Om ervoor te zorgen dat Arlo verbonden kan blijven, moet je de poorten 443 en 80 op je router open houden.

<span id="page-33-0"></span>Controleer de voorwaarden in deze secties om problemen met de videostream op te lossen: *[Wifisignaalinterferentie op pagina 38,](#page-33-1)[Buiten bereik op pagina 38](#page-33-2)* en *[Batterij bijna leeg op pagina](#page-33-3)* [38.](#page-33-3)

#### <span id="page-33-1"></span>Wifisignaalinterferentie

Omgevingen met meerdere wifi-netwerken, wifi-apparaten of frequenties kunnen signaalinterferentie veroorzaken. Minimaliseer indien mogelijk het aantal netwerken, wifi-apparaten en verzonden frequenties in het gebied waar je je camera plaatst. Voor hulp bij het aanpassen van wifi-instellingen, zoals het kanaal voor je router, bekijk je de instructies die bij je router zijn geleverd of neem je contact op met je internetprovider (ISP) als deze je router heeft geïnstalleerd.

#### <span id="page-33-2"></span>Buiten bereik

Zorg ervoor dat je camera dichtbij genoeg is om een sterk wifi-signaal te ontvangen. Het bereik van het wifisignaal van je router kan variëren, afhankelijk van het routermodel en de omstandigheden in je lokale omgeving.

Zorg ervoor dat je camera drie of vier balkjes signaalsterkte weergeeft in het gebied waar je hem wilt installeren. De camera kan werken wanneer de signaalsterkte één of twee balkjes bedraagt, maar kan met tussenpozen buiten bereik raken als gevolg van schommelingen in de omgeving.

### <span id="page-33-3"></span>Batterij bijna leeg

Een lege batterij kan ervoor zorgen dat de camera met tussenpozen streamt. Als het laadniveau van de batterij 25% is, geeft de Arlo Secure-app een meldingsbericht weer. Bij 15% stuurt de app je een e-mail en een pushmelding.

## Geen pushmeldingen ontvangen

Je moet zijn aangemeld bij de Arlo Secure-app om Arlo-waarschuwingen op je smartphone of mobiele apparaat te ontvangen. Arlo registreert je apparaat voor een pushmelding wanneer je inlogt. Als je de uitlogoptie hebt gebruikt in plaats van de app te verlaten, moet je je opnieuw aanmelden bij de app. Je ontvangt Arlo-meldingen, zelfs als je apparaat in de slaapstand staat.

#### Controleer de meldingsinstellingen van de Arlo Secure-app op een iOSapparaat

Zorg ervoor dat je de Arlo Secure-app toestaat om pushmeldingen te ontvangen. De pushmeldingen van de Arlo Secure-app kunnen op iOS- en Android-apparaten worden uitgeschakeld.

- 1. Tik op het pictogram **Instellingen** voor je iOS-apparaat.
- 2. Tik op **Meldingen > Arlo**.

#### <span id="page-34-0"></span>3. Zorg ervoor dat **Melding toestaan** is geselecteerd.

#### Controleer de meldingsinstellingen van de Arlo Secure-app op een Androidapparaat

Zorg ervoor dat je de Arlo Secure-app toestaat om pushmeldingen te ontvangen. De pushmeldingen van de Arlo Secure-app kunnen op iOS- en Android-apparaten worden uitgeschakeld.

- 1. Tik op het pictogram **Instellingen** voor je Android-apparaat.
- 2. Tik op **Applicatiebeheer > Arlo**.
- 3. Zorg ervoor dat de instelling **Meldingen weergeven** is geselecteerd.

#### Als je nee zei tegen pushmeldingen bij de installatie

Wanneer je de Arlo Secure-app voor het eerst installeert, moet je, om meldingen te ontvangen, **Toestaan**  selecteren wanneer je wordt gevraagd of je wilt dat Arlo je pushmeldingen stuurt. Voor iOS-apps: nadat je op deze melding hebt gereageerd, wordt deze niet opnieuw weergegeven, tenzij het apparaat naar de fabrieksinstellingen is hersteld of de app ten minste een dag is verwijderd.

Als je nee zei op een iOS-apparaat, verwijder je de app, wacht je een dag en installeer je deze opnieuw en sta je meldingen toe. Als je geen dag wilt wachten voordat je de app opnieuw installeert, kun je de systeemklok op je apparaat gebruiken om een dag te simuleren. Zet de systeemklok een dag of langer vooruit, schakel je apparaat uit en schakel het apparaat vervolgens weer in. Nadat je de app opnieuw hebt geïnstalleerd, zet je de systeemklok terug op de juiste instelling.

## Gebruik de koppelingsknop om de camera opnieuw in te stellen

Je kunt de koppelingsknop gebruiken voor een van deze soorten resets:

- Je camera resetten naar de fabrieksinstellingen. Zie *[De camera resetten naar de fabrieksinstellingen](#page-35-0)  [op](#page-35-0) [pagina 40.](#page-35-0)*
- Uit- en weer inschakelen en je camera resetten naar de fabrieksinstellingen. Zie *Uit- [en weer](#page-35-1)  [inschakelen en de](#page-35-1) [camera resetten naar de fabrieksinstellingen op pagina 40.](#page-35-1)*

**Opmerking:** de koppelingsknop wordt ook gebruikt om de camera te activeren te maken wanneer deze is uitgeschakeld en om de camera met een wifi-netwerk te koppelen. We raden je aan om de instructies in de Arlo Secure-app te volgen om je camera te activeren en te koppelen.

#### <span id="page-35-0"></span>De camera resetten naar de fabrieksinstellingen

Dit proces brengt de camera terug naar de standaardinstellingen en verwijdert deze uit je Arlo-account. Dit betekent dat je het installatieproces van de Arlo Secure-app moet volgen om je camera te gebruiken na resetten naar de fabrieksinstellingen.

- 1. Druk ongeveer 15 seconden op de koppelingsknop en houd deze ingedrukt totdat het cameraledlampje oranje begint te knipperen en laat vervolgens los.
- 2. Zorg ervoor dat het ledlampje van de camera drie keer oranje knippert.

Zorg ervoor dat je de koppelingsknop loslaat wanneer het camera-ledlampje oranje begint te knipperen. Als je de koppelingsknop te lang ingedrukt houdt, moet je het fabrieksresetproces opnieuw starten totdat het CAMERA-LEDLAMPJE drie keer oranje knippert nadat je de koppelingsknop hebt losgelaten.

Na een fabrieksreset verschijnt de camera nog steeds in de Arlo Secure-app, maar deze is uitgeschakeld.

- 3. Om de camera uit de Arlo Secure-app te verwijderen, tik je op **Instellingen**, scrol je naar beneden en tik je op **Apparaat verwijderen**.
- 4. Om de camera weer aan je Arlo-account toe te voegen, tik je op het **Plus**-pictogram  $(+)$  op de pagina Apparaten en volg je de aanwijzingen om je camera met je wifi-netwerk te verbinden en in te stellen.

#### <span id="page-35-1"></span>Uit- en weer inschakelen en de camera resetten naar de fabrieksinstellingen

Dit proces voert een hardware-reset uit, die de camera terugplaatst naar fabrieksinstellingen, de fabriek wordt gereset, uit- en weer inschakelen uitvoert en de camera uitschakelt. Om je camera te blijven gebruiken, moet je de camera uit slaapstand halen en opnieuw toevoegen aan je Arlo-account.

- 1. Koppel de USB-C-laadkabel van de camera los als je deze gebruikt.
- 2. Druk ongeveer 20–30 seconden op de koppelingsknop en houd deze ingedrukt, Het ledlampje van de camera brandt 2 seconden blauw en knippert vervolgens 3 keer oranje.
- 3. Blijf de koppelingsknop gedurende alle ledlampje-gedragingen ingedrukt houden, totdat je deze 20–30 seconden hebt ingedrukt.

De camera keert terug naar de fabrieksinstellingen en wordt uitgeschakeld. Zie *[De koppelingsknop](#page-9-0)  [gebruiken om de camera te activeren op pagina 10](#page-9-0)* voor informatie over het activeren van de camera.

### Ondersteuning

Ga naar *[https://www.arlo.com/nl\\_nl/support](https://www.arlo.com/nl_nl/support)* voor productupdates en webondersteuning.

Arlo Technologies, Inc. 2200 Faraday Ave. Suite 150 Carlsbad, CA 92008 VS

Publicatiedatum document: september 2023

PN 202-50046-01

#### Handelsmerken

© Arlo Technologies, Inc. Arlo, het Arlo-logo en Every Angle Covered zijn handelsmerken van Arlo Technologies, Inc. Apple is een handelsmerk van Apple Inc., geregistreerd in de VS en andere landen. App Store is een handelsmerk van Apple Inc. Google Play en het Google Play-logo zijn handelsmerken van Google LLC. Alle andere handelsmerken zijn voor referentiedoeleinden.

#### Milieu-informatie

De minimale tot maximale operationele temperatuur -20C tot +45C. Er is IP65-bescherming tegen binnendringen van water.

#### Naleving

Voor aanvullende informatie over naleving van de regelgeving, waaronder de EU-conformiteitsverklaring, ga naar:

Sommige Arlo-producten hebben een wettelijk e-label dat je kunt openen in de Arlo-app of het Arlowebportaal. Dit komt omdat een afgedrukt wettelijk etiket niet alle wettelijke informatie op het Arloproductetiket kan bevatten.

#### **Ga als volgt te werk om het wettelijke e-label voor je Arlo-product te vinden:**

- 1. Start de Arlo-app of log in op my.arlo.com.
- 2. Open in het scherm Apparaten de pagina **Apparaatinstellingen** voor je Arlo-product.
- A. Tik in de iOS- en webbrowser op het pictogram **Instellingen** naast je Arlo-apparaat.
- B. Tik op Android op het menupictogram naast je Arlo-apparaat en tik vervolgens op **Apparaatinstellingen**.
- 3. Tik of klik op **Apparaatinformatie** > **Regelgeving**.

#### FCC-ID: 2APLE18300425 IC: 23815-18300425 CAN ICES-003(B)/ NMB-003(B)

**Opmerking**: als de Arlo Secure-app geen submenu voor regelgeving voor je Arlo-product weergeeft, dan heeft het product geen wettelijk e-label en je kunt alle wettelijke informatie vinden op het fysieke etiket ofwel aan de voet, in het batterijcompartiment of in de buurt van de voedingsingang van het Arlo-product.

Ga naar h[ttps://www.](https://www.arlo.com/en_eu/home)arlo[.com/en\\_eu/about/regulatory/](https://www.arlo.com/en_eu/home) voor aanvullende nalevingsinformatie over Arloproducten.

この装置は、クラスB機器です。この装置は、住宅環境で使用することを目的 としていますが、この装置がラジオやテレビジョン受信機に近接して使用され ると、受信障害を引き起こすことがあります。

取扱説明書に従って正しい取り扱いをして下さい。 VCCI 一B

取得審驗證明之低功率射頻器材,非經核准,公司、商號或使用者均不得擅自變更頻率、加大功率 或變更原設計之特性及功能。低功率射頻器材之使用不得影響飛航安全及干擾合法通信;經發現有 干擾現象時,應立即停用,並改善至無干擾時方得繼續使用。前述合法通信,指依電信管理法規定 作業之無線電通信。低功率射頻器材須忍受合法通信或工業、科學及醫療用電波輻射性電機設備之 干擾。

為避免本器材影像書面遭偷窺或擷取,本器材使用者應先修改預設密碼,並定期更新密碼

#### Interferentieverklaring van de Federale Commissie voor Communicatie:

Dit apparaat is getest en voldoet aan de beperkingen voor een digitaal apparaat van klasse B, conform deel 15 van de FCC-regels. Deze limieten zijn bedoeld om een redelijke bescherming te bieden tegen schadelijke interferentie in een residentiële installatie. Dit apparaat genereert en gebruikt radiofrequentie-energie die het ook kan uitstralen en het kan, als het niet geïnstalleerd en gebruikt wordt volgens de instructies, schadelijke storing veroorzaken aan radiocommunicatie. Er is echter geen garantie dat er geen interferentie zal plaatsvinden in een bepaalde installatie. Als deze apparatuur schadelijke storing veroorzaakt aan radioof televisieontvangst, hetgeen kan worden bepaald door de apparatuur uit te schakelen en weer in te schakelen, wordt de gebruiker aangeraden om te proberen de storing te verhelpen door een of meer van de volgende maatregelen te nemen:

- Richt de ontvangstantenne opnieuw of verplaats deze
- Vergroot de afstand tussen de apparatuur en de ontvanger.
- Sluit de apparatuur aan op een stopcontact op een ander circuit dan dat waarop de ontvanger is aangesloten.
- Raadpleeg de leverancier of vraag een ervaren radio/tv-technicus om hulp.

Dit apparaat voldoet aan deel 15 van de FCC-regels. Het gebruik is onderworpen aan de volgende twee voorwaarden: (1) Dit apparaat mag geen schadelijke interferentie veroorzaken, en (2) dit apparaat moet alle ontvangen interferenties accepteren, met inbegrip van interferenties die mogelijk een ongewenste werking veroorzaken.

Alle wijzigingen of aanpassingen die niet uitdrukkelijk zijn goedgekeurd door de partij die verantwoordelijk is voor de naleving

kan je bevoegdheid om de apparatuur te bedienen ongeldig maken.

### RF-blootstellingsverklaringen

Deze zender mag niet op dezelfde plek worden geplaatst of worden gebruikt in combinatie met een andere antenne of zender.

Deze apparatuur voldoet aan de FCC-limieten voor blootstelling aan straling die zijn vastgesteld voor een ongecontroleerde omgeving. Deze apparatuur moet worden geïnstalleerd en bediend met een minimale afstand van 20 centimeter tussen de radiator en je lichaam of personen in de buurt.

Déclaration d'exposition aux radiations:

Cet équipement est conforme aux limites d'exposition aux rayonnements IC établies pour un environnement non contrôlé. Cet équipement doit être installé et utilisé avec un minimum de 20 cm de distance entre la source de rayonnement et votre corps.

#### Verklaring van Industry Canada:

Dit apparaat voldoet aan de licentievrije RSS'en van Industry Canada De werking is onderworpen aan de volgende twee voorwaarden:

1) Dit apparaat mag geen schadelijke storingen veroorzaken, en

2) Dit apparaat accepteert elke interferentie, inclusief interferentie die een ongewenste werking van het apparaat kan veroorzaken.

Le présent appareil est conforme aux CNR d'Industrie Canada applicables aux appareils radio exempts de license. L'exploitation est autorisée aux deux conditions suivantes :

1) l'appareil ne doit pas produire de brouillage;

2) l'utilisateur de l'appareil doit accepter tout brouillage radioélectrique subi, meme si le brouillage est susceptible d'en compromettre le fonctionnement.

Innovatie, wetenschap en economische ontwikkeling Canada Verklaring: Dit

digitale apparaat voldoet aan CAN ICES-003(B).

Énoncé d'Innovation, Sciences et Développement économique Canada

Ce périphérique numérique est conforme à la norme CAN ICES-003(B)/NMB-003 (B).